## **Durable Medical Equipment Order Interface Guide**

**1** In the Assessment and Plan section, select the relevant **2**<br>discusses from the "Discussic and Orders" section. Select diagnosis from the "Diagnosis and Orders" section. Select the item to be ordered and filled by the facility.

Click  $\bigoplus$  RECEIVER to select the facility to which you wish to send the order. Ensure the facility you select has the athena olive branch as this will indicate that the facility is set up to receive electronic orders.

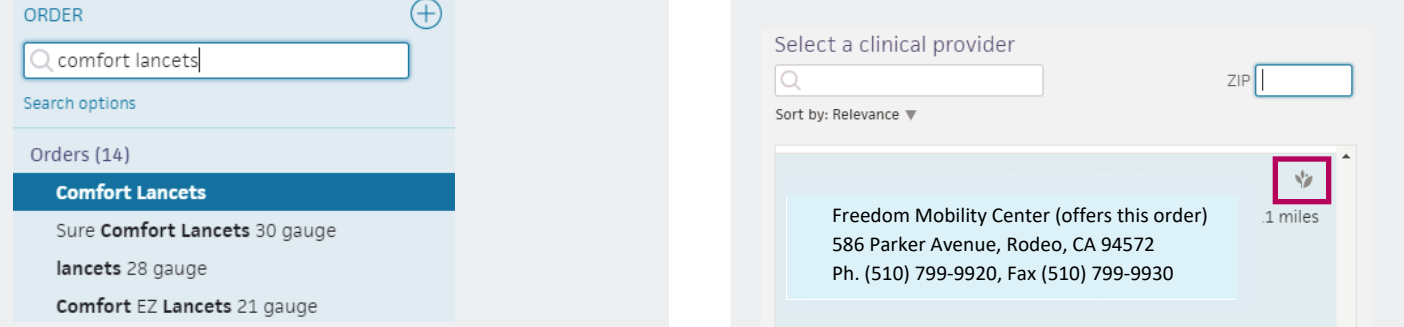

**3** Use the "Sign Orders" button to sign-off on all orders in the encounter. Orders signed for an interfaced facility will be transmitted electronically automaticaly.

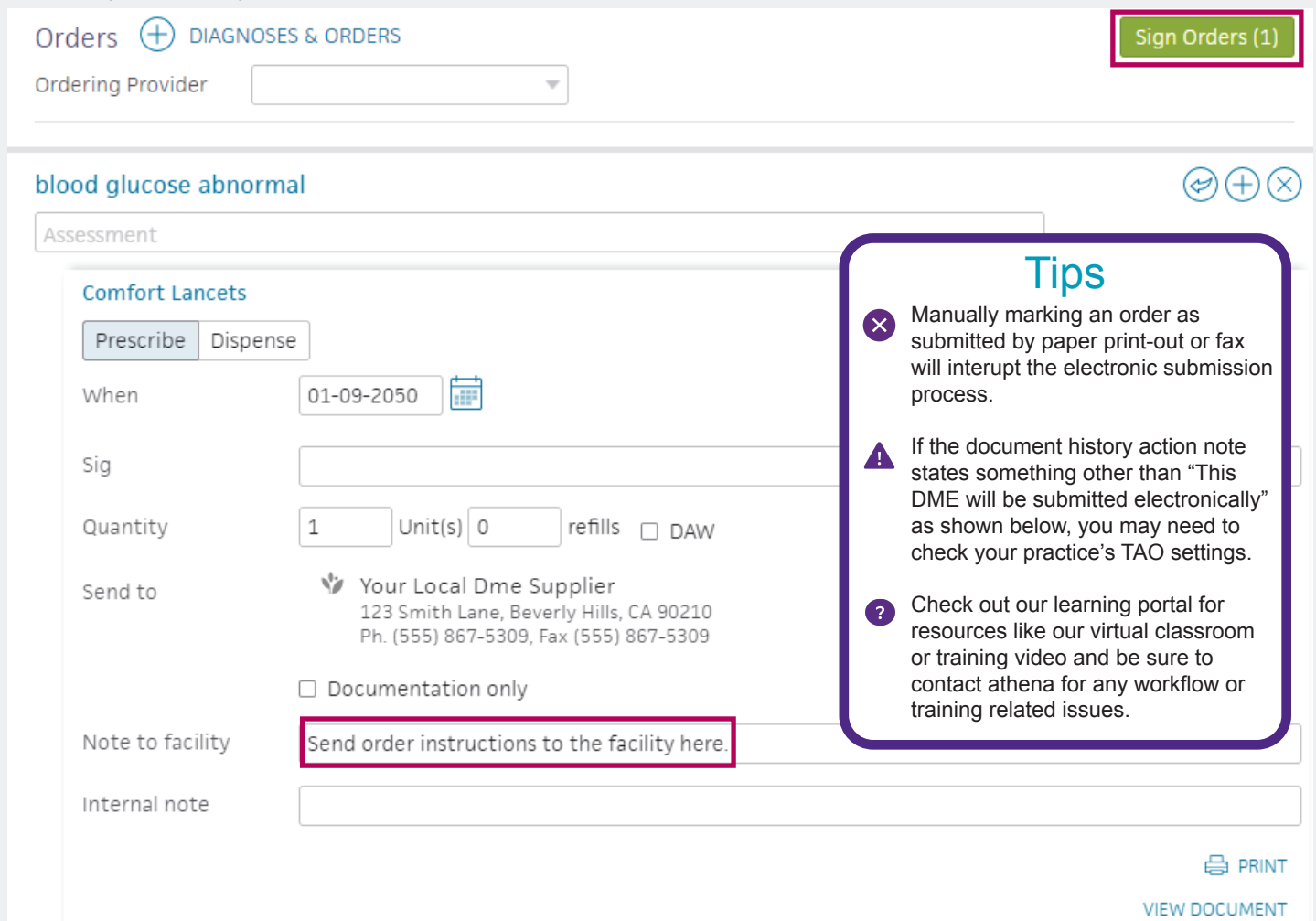

You can confirm that the order was successfully transmitted over interface by finding the below action note in the "History" section at the bottom of the document. **4**

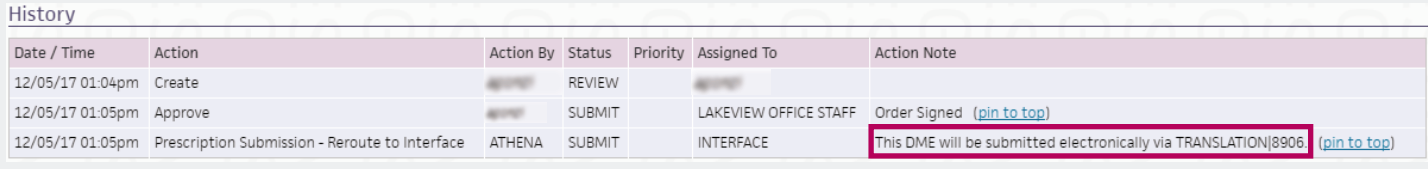

## **Vathenahealth** © 2018 athenahealth, Inc.